## **ΠΑΝΕΠΙΣΤΗΜΙΟ ΠΑΤΡΩΝ – ΤΜΗΜΑ ΑΡΧΙΤΕΚΤΟΝΩΝ ΜΗΧΑΝΙΚΩΝ ΑΡΧΙΤΕΚΤΟΝΙΚΟΣ ΣΧΕ∆ΙΑΣΜΟΣ & ΨΗΦΙΑΚΕΣ ΤΕΧΝΟΛΟΓΙΕΣ (1 Β )**

## **1<sup>ο</sup> εξάμηνο σπουδών – Ακαδημαϊκό έτος 2010-11**

Διδάσκοντες: Γιάννης Ζαβολέας, (Επίκουρος Καθηγητής, συντονιστής), Βασίλης Στρουμπάκος, Δημήτρης Ζησιμόπουλος, Βασίλης Πάτμιος – Καρούκ, Νάνση Ψαράκη

Πάτρα, 20 Οκτωβρίου 2010

# **Εισαγωγή στα προγράμματα ψηφιακής επεξεργασίας**

Στο πλαίσιο εξοικείωσης με τα προγράμματα επεξεργασίας γραφικών στον υπολογιστή, παρουσιάζονται συγκριτικά τα βασικά χαρακτηριστικά τους. Ιδιαίτερη έμφαση δίνεται στην επεξεργασία σε δύο διαστάσεις μέσα από τις κύριες λειτουργίες του PhotoShop, του πιο διαδεδομένου προγράμματος ψηφιακής επεξεργασίας εικόνας.

## **Γενικά χαρακτηριστικά**

Με τη βελτίωση της ισχύος των υπολογιστών, τα προγράμματα ψηφιακής επεξεργασίας γραφικών καθιερώθηκαν σε ένα ιδιαίτερα ευρύ φάσμα εφαρμογών. Στις εφαρμογές αυτές περιλαμβάνονται ενδεικτικά επεξεργαστές κειμένων (MSWord), εικόνας (PhotoShop), σελιδοποίησης, τυπωμένης παρουσίασης και σχεδίασης σε δύο διαστάσεις (Quark Xpress, CorelDraw, Illustrator), video (Premiere), διαδραστικής παρουσίασης, κίνησης και animation σε δύο διαστάσεις και δημιουργίας σελίδων στο Internet (Flash, Dreamweaver, PageMaker), ακόμα σχεδιασμού αρχιτεκτονικού, μηχανολογικού ή άλλου αντίστοιχου (AutoCAD, ArchiCAD), μοντελοποίησης και animation σε τρεις διαστάσεις (Formz, 3D Studio Max, Rhino, Maya). Από μια τέτοια σύντομη λίστα διαφαίνεται ότι η ψηφιακή επεξεργασία γραφικών συνιστά πλέον μια πολυσύνθετη και πολυδιάστατη διαδικασία, η οποία ενώ παρέχει διευρυμένες δυνατότητες έκφρασης και δημιουργίας και παρά την ολοένα και ευκολότερη χρήση κάθε προγράμματος, απαιτεί σε σημαντικό βαθμό την εξοικείωση με πολλά προγράμματα ταυτόχρονα.

Προκειμένου να ικανοποιηθεί μια τέτοια απαίτηση, αρχικά επισημαίνεται ότι τα προγράμματα επεξεργασίας στον υπολογιστή, ανεξάρτητα από τον ιδιαίτερο στόχο που το καθένα επιτελεί, παρουσιάζουν ομοιότητες και αναλογίες μεταξύ τους. Η επισήμανση των χαρακτηριστικών αυτών καθιστά την εξοικείωση με καθένα πρόγραμμα ευκολότερη, καθώς ο χρήστης ενός νέου προγράμματος ήδη με την πρώτη του επαφή με αυτό ανακαλύπτει ότι είναι σε θέση να αναγνωρίσει αρκετά στοιχεία, καθώς αυτά είναι κοινά, ή παραπλήσια με αντίστοιχα άλλων προγραμμάτων. Τα κοινά χαρακτηριστικά των ψηφιακών γραφικών και των προγραμμάτων επεξεργασίας στον υπολογιστή συνοψίζονται στα ακόλουθα στοιχεία:

- Τύποι αρχείων
- Ανυσματικά και σημειακά γραφικά (Vector και bitmap graphics)
- Οργάνωση και ομαδοποίηση στοιχείων (groups, layers, ιεραρχήσεις)
- Ομοιότητες και αναλογίες στο περιβάλλον εργασίας

## **Τύποι αρχείων**

Ένα αρχείο δεδομένων (data file, document) ανταποκρίνεται σε προγράμματα, με τα οποία ασκούνται προδιαγεγραμμένες εφαρμογές σε αυτό. Το είδος του αρχείου, εάν είναι δηλαδή κείμενο, εικόνα, video, σχέδιο σε τρεις διαστάσεις ή άλλο, περιγράφεται από τα τρία γράμματα στην ονομασία του που ακολουθούν μετά την τελεία «.» (για παράδειγμα: "<όνομα αρχείου>.jpg"). Ενδεικτικά, αναφέρονται οι ακόλουθοι τύποι αρχείων, σε σχέση με τα προγράμματα, με τα οποία είναι δυνατή η επεξεργασία τους:

- Κείμενο: .txt (WordPad, Notepad, MS Word), .doc (MS Word), .html (Dream Weaver, Netscape, MS Word)
- Εικόνα: .jpg, .bmp, .tif, .gif, .png, .eps, .psd (Adobe PhotoShop)
- Κείμενο και εικόνα: .pdf, .doc (MS Word), .cdr (CorelDraw), .ai (Adobe Illustrator)
- Ήχος: .wav, .mpg
- Video και ήχος: .avi, .mov, .fla και .swf (Flash), .asf, .mpg, .ppj (Adobe Premiere)
- Κείμενο, εικόνα, ήχος, video: .html, .fla και .swf (Flash), επίσης .ppt (MS PowerPoint), .doc (MS Word)
- 2D σχεδιασμός: .dwg, .dxf (AutoCAD), .dgn (ArchiCAD)
- 3D σχεδιασμός (μοντελοποίηση) ή και animation: .fmz (Form-z), .mb (Maya), .3ds (3Dstudio), .max (Autodesk, 3Dstudio Max), .3dm (Rhino), .igs, .wrl (VRML)

#### **Ανυσματικά και σημειακά γραφικά (Vector και bitmap graphics)**

Οι υπολογιστές παράγουν δύο τύπους γραφικών: τα ανυσματικά (vector) γραφικά και τις εικόνες σημειακών γραφικών (bitmap graphics). Τα ανυσματικά γραφικά είναι μαθηματικές περιγραφές σχημάτων που μπορούν να κατασκευασθούν από ευθείες και καμπύλες γραμμές. Τα ανυσματικά γραφικά βασίζονται σε μια σαφή περιγραφή των καμπύλων, με τα οποία σχεδιάζονται. Για το λόγο αυτό μπορούν να μεγεθυνθούν ή να σμικρυνθούν χωρίς ανεπιθύμητα αποτελέσματα, ενώ ένα σχήμα δημιουργημένο ανυσματικά μπορεί να επιλεγεί, να αλλάξει μέγεθος, να περιστραφεί ή να μετακινηθεί σαν ανεξάρτητο στοιχείο, επειδή περιγράφεται μαθηματικά. Τα ανυσματικά γραφικά είναι πιο κατάλληλα στο σχεδιασμό γραμμών, περιγραμμάτων, σχημάτων και γενικά σχεδίων με ακρίβεια.

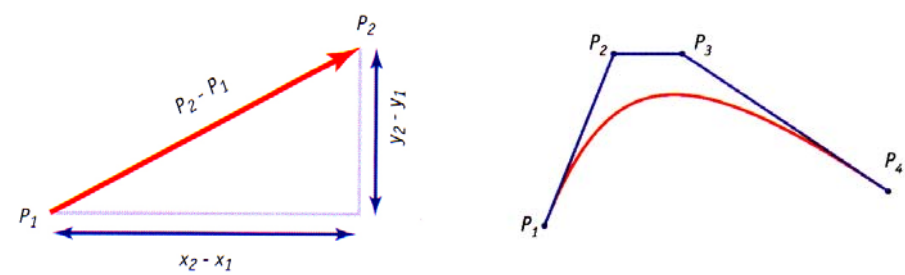

Ανυσματικά γραφικά (vector graphics).

Αντίθετα, τα bitmap γραφικά αναπαριστούν εικόνες σε δύο διαστάσεις και είναι πιο κατάλληλα για την αναπαραγωγή φωτορεαλιστικής λεπτομέρειας στην οθόνη του υπολογιστή και κατ' επέκταση σε τυπωμένη εικόνα. Οι bitmap εικόνες συγκροτούνται από pixels σε διάταξη ομοιόμορφου κανάβου. Κάθε pixel χαρακτηρίζεται από συντεταγμένες (x,y) και από τιμές για το χρώμα του (Red, Green, Blue  $\rightarrow$  RGB). Η πυκνότητα του κανάβου καθορίζει την ανάλυση μιας εικόνας, καθώς αυτή μετριέται σε pixels ανά ίντσα τετραγώνου (pixels per inch) ppi, τιμή που αναλογεί στην τιμή ανάλυσης dpi (dots per inch) της οθόνης του υπολογιστή και μιας εκτύπωσης. Για να τροποποιήσουμε τμήμα μιας bitmap εικόνας, επεμβαίνουμε σε μια ομάδα από pixels της εικόνας αυτής. Τα γραφικά bitmap αναπαριστούν σχήματα με λιγότερη ευκρίνεια από τα ανυσματικά, αλλά είναι πιο κατάλληλα για την παραγωγή εικόνων με περισσότερη αληθοφάνεια και χρωματική ποιότητα. Ο βαθμός φωτορεαλιστικής απόδοσης μιας εικόνας bitmap εξαρτάται από την ανάλυσή της και από το βάθος του χρώματος που χρησιμοποιεί: όσο μεγαλύτερη είναι η ανάλυση και το βάθος χρώματος, τόσο περισσότερο ρεαλιστική είναι η απόδοσή της.

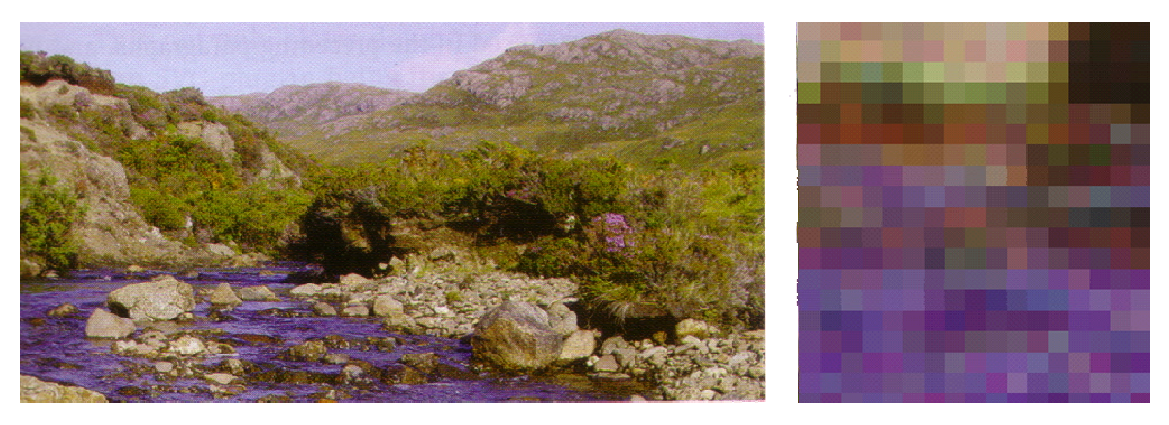

Εικόνα bitmap. Η ευκρίνεια της εικόνας καθορίζεται από την πυκνότητα του κανάβου των pixels που την περιγράφουν, τιμή που εξαρτάται από την ανάλυσή της.

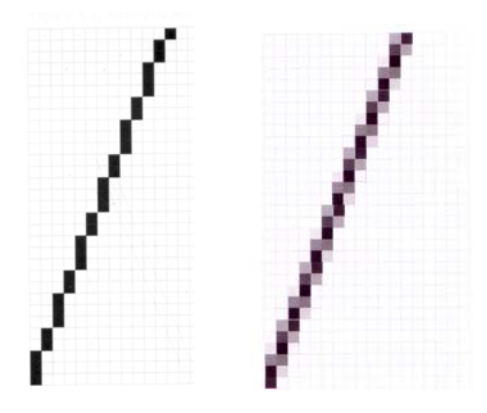

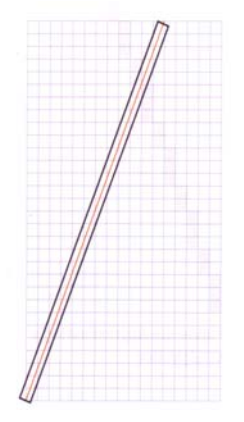

Οι γραμμές που έχουν σχεδιαστεί ως bitmap εικόνες εμφανίζουν σε μεγέθυνση τα pixels από τα οποία περιγράφονται, σε αντίθεση με γραμμές που έχουν σχεδιαστεί ανυσματικά ως vectors.

Ως αποτέλεσμα των διαφορετικών τους χαρακτηριστικών, οι εικόνες bitmap επεξεργάζονται σε ανάλογα προγράμματα όπως το PhotoShop, ενώ τα ανυσματικά γραφικά επεξεργάζονται σε προγράμματα σχεδιασμού σε δύο διαστάσεις όπως τα Illustrator, CorelDraw, Flash, περιορισμένα και στο PhotoShop, αλλά και σε προγράμματα πιο σύνθετου σχεδιασμού σε δύο και τρεις διαστάσεις όπως τα AutoCAD, 3DStudio, Formz, Rhino και Maya.

#### **Οργάνωση και ομαδοποίηση στοιχείων**

Ίσως ένα από τα πλέον βασικά κοινά χαρακτηριστικά κατά την επεξεργασία γραφικών στον υπολογιστή είναι η δυνατότητα ταυτόχρονης επεξεργασίας και εφαρμογής εντολών επάνω σε διαφορετικά στοιχεία και σύνολα στοιχείων. Μια τέτοια δυνατότητα είναι εφικτή εξαιτίας της ομαδοποίησης στοιχείων. Στα προγράμματα ψηφιακής επεξεργασίας γραφικών η ομαδοποίηση στοιχείων αρχικά επιτεύχθηκε με την καταχώρησή τους σε σύνολα (groups). Τα groups χρησιμοποιούνται ευρύτατα σε πολλά προγράμματα ψηφιακής επεξεργασίας γραφικών σε δύο και τρεις διαστάσεις, καθώς και σε πιο εξελιγμένα προγράμματα με δυνατότητες κίνησης, σε συνδυασμό με ιεραρχήσεις στοιχείων μεταξύ τους αναφορικά με τις εξαρτήσεις ανάμεσά τους. Σταδιακά καθιερώθηκε και η ταξινόμηση στοιχείων σε layers (διαστρωματώσεις). Τα layers εμφανίσθηκαν πρώτα σε αρχικές εκδόσεις του PhotoShop (έκδοση 3), ενώ καθιερώθηκαν σε πολλά προγράμματα επεξεργασίας εικόνας, τρισδιάστατου μοντέλου και κίνησης, video, ακόμα και δημιουργίας ιστοσελίδων στο ∆ιαδίκτυο. Λόγω των σημαντικών διαφορών μεταξύ των προγραμμάτων σχεδίασης, η εμφάνιση και λειτουργία των layers τροποποιείται σημαντικά καθώς προσαρμόζεται σε κάθε πρόγραμμα. Παρά ταύτα, η βασική λογική παραμένει η ίδια, καθώς η κατανόηση και εξοικείωση με τους τρόπους, με τους οποίους τα layers παρουσιάζονται σε κάθε πρόγραμμα είναι πλέον σχετικά εύκολη.

Παρακολουθώντας τη λογική των layers στο PhotoShop, παρατηρούμε ότι η ταξινόμηση στοιχείων σε layers αφορά στην ομαδοποίηση στοιχείων με τρόπο ανάλογο με τα groups. Στα layers, oι ομάδες στοιχείων αναπαρίστανται σα να βρίσκονται σε διαφορετικά «ριζόχαρτα», τα οποία σε αντίθεση με τα groups είναι τοποθετημένα το ένα επάνω στο άλλο. Έτσι, στοιχεία μεταξύ διαφορετικών layers θεωρούνται σα να βρίσκονται σε στοίβα και διαφορετική σειρά από πάνω προς τα κάτω, με συνέπεια αυτά που βρίσκονται από πάνω να «κρύβουν» όσα στοιχεία βρίσκονται από κάτω. Ως αποτέλεσμα η σχετική θέση μεταξύ των layers αποκτά ιδιαίτερη σημασία.

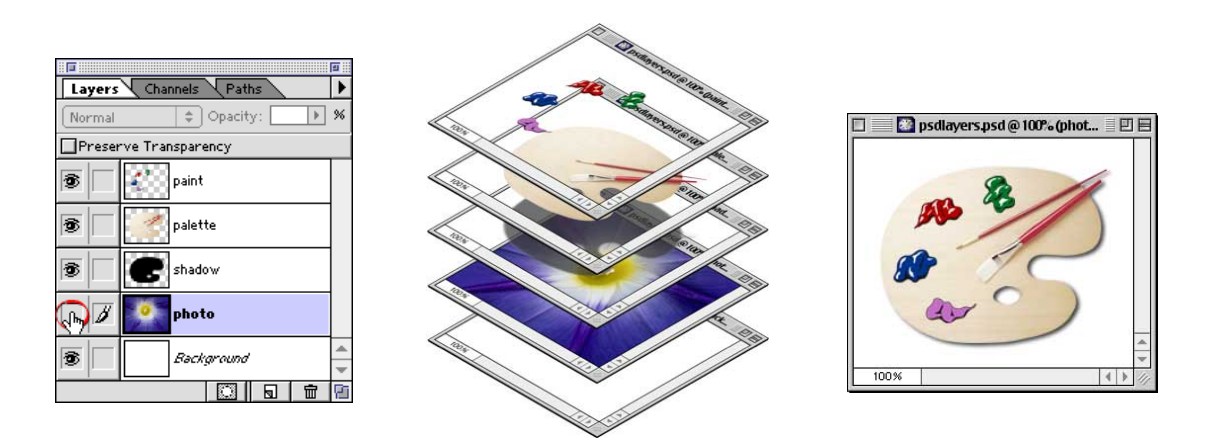

Οργάνωση στοιχείων σε layers. Η σειρά με την οποία εμφανίζονται τα layers καθορίζει ποιά στοιχεία είναι ορατά και ποιά «κρύβονται» κάτω από άλλα.

Τα κύρια χαρακτηριστικά των layers στο PhotoShop είναι:

- Σε κάθε στιγμή ένα layer θεωρείται ενεργό (current layer). Οι εντολές επεξεργασίας τμήματος της εικόνας εφαρμόζονται στο ενεργό layer και ειδικά σε συγκεκριμένη του περιοχή, εφόσον αυτή είναι επιλεγμένη. Σε εξελιγμένες εκδόσεις του προγράμματος είναι δυνατή η ομαδοποίηση των layers, με συνέπεια περισσότερα από ένα layer να θεωρούνται ταυτόχρονα ενεργά.
- Τα layers παρουσιάζουν διαφάνεια. Η διαφάνεια ελέγχεται μέσα από την τιμή Opacity και δίνεται 100%. Η τιμή μηδέν αντιστοιχεί σε πλήρη διαφάνεια.
- Για διευκόλυνση είναι δυνατή η εμφάνιση και η απόκρυψη οποιουδήποτε από τα layers ή ομάδων αυτών (show / hide).

## **Ομοιότητες και αναλογίες στο περιβάλλον εργασίας**

Παρά τις μεγάλες διαφορές στη λειτουργία και το σκοπό κάθε προγράμματος, τα περιβάλλοντα εργασίας για καθένα από αυτά παρουσιάζουν σημαντικές ομοιότητες. Ακολουθεί μια συγκριτική παρουσίαση των ομοιοτήτων αυτών, με κύριο στόχο οι νέοι χειριστές να αποκτήσουν την ικανότητα με μια πρώτη ματιά να κινούνται σχετικά εύκολα μέσα σε κάθε νέο πρόγραμμα.

Οι ομοιότητες μεταξύ διαφορετικών προγραμμάτων παρατηρούνται στα ακόλουθα στοιχεία:

#### **Γραμμή βασικού μενού**

Σε οποιοδήποτε πρόγραμμα, στη γραμμή βασικού μενού μπορούν να εντοπισθούν κοινές κατηγορίες εντολών κάτω από τα μενού File, Edit, View / Window / Display / Palettes, Help. Παρατίθενται για σύγκριση τα ακόλουθα μενού, από τέσσερα προγράμματα με τελείως διαφορετικές δυνατότητες επεξεργασίας, κατά σειρά το MS Word (επεξεργασία κειμένου), PhotoShop (επεξεργασία bitmap εικόνας), Flash (επεξεργασία διαδραστικής παρουσίασης και κίνησης σε δύο διαστάσεις) και Form-z (επεξεργασία σε τρεις διαστάσεις):

| Document1 - Microsoft Word                                        |      |        |         |        |              |         |                                            |          |      |
|-------------------------------------------------------------------|------|--------|---------|--------|--------------|---------|--------------------------------------------|----------|------|
| File                                                              |      |        |         |        |              |         | Edit View Insert Format Tools Table Window | Help     |      |
|                                                                   |      |        |         |        |              |         |                                            |          |      |
| <b>10</b> Adobe Photoshop                                         |      |        |         |        |              |         |                                            |          |      |
| File                                                              | Edit | Image  | Laver   | Select | Filter       | View    | Window                                     | Help     |      |
|                                                                   |      |        |         |        |              |         |                                            |          |      |
| Macromedia Flash MX - [Untitled-1]                                |      |        |         |        |              |         |                                            |          |      |
| File<br>Edit<br>View Insert Modify Text Control<br>Window<br>Help |      |        |         |        |              |         |                                            |          |      |
|                                                                   |      |        |         |        |              |         |                                            |          |      |
| form 2 RadioZity® DEMO                                            |      |        |         |        |              |         |                                            |          |      |
| File                                                              | Edit | Window | Heights |        | <b>Views</b> | Display | Options                                    | Palettes | Help |

Η γραμμή βασικού μενού στα προγράμματα MS Word, PhotoShop, Flash και Form-z

Το μενού "File" περιλαμβάνει εντολές που εκτελούνται κατευθείαν επάνω στα αρχεία. Τα προγράμματα παρουσιάζουν μεταξύ τους αντιστοιχίες στις εντολές New, Open (και Import), Open Recent, Close, Save, Save as (και Export), Page Setup, Print Preview, Print και Exit (Quit στους Macintosh).

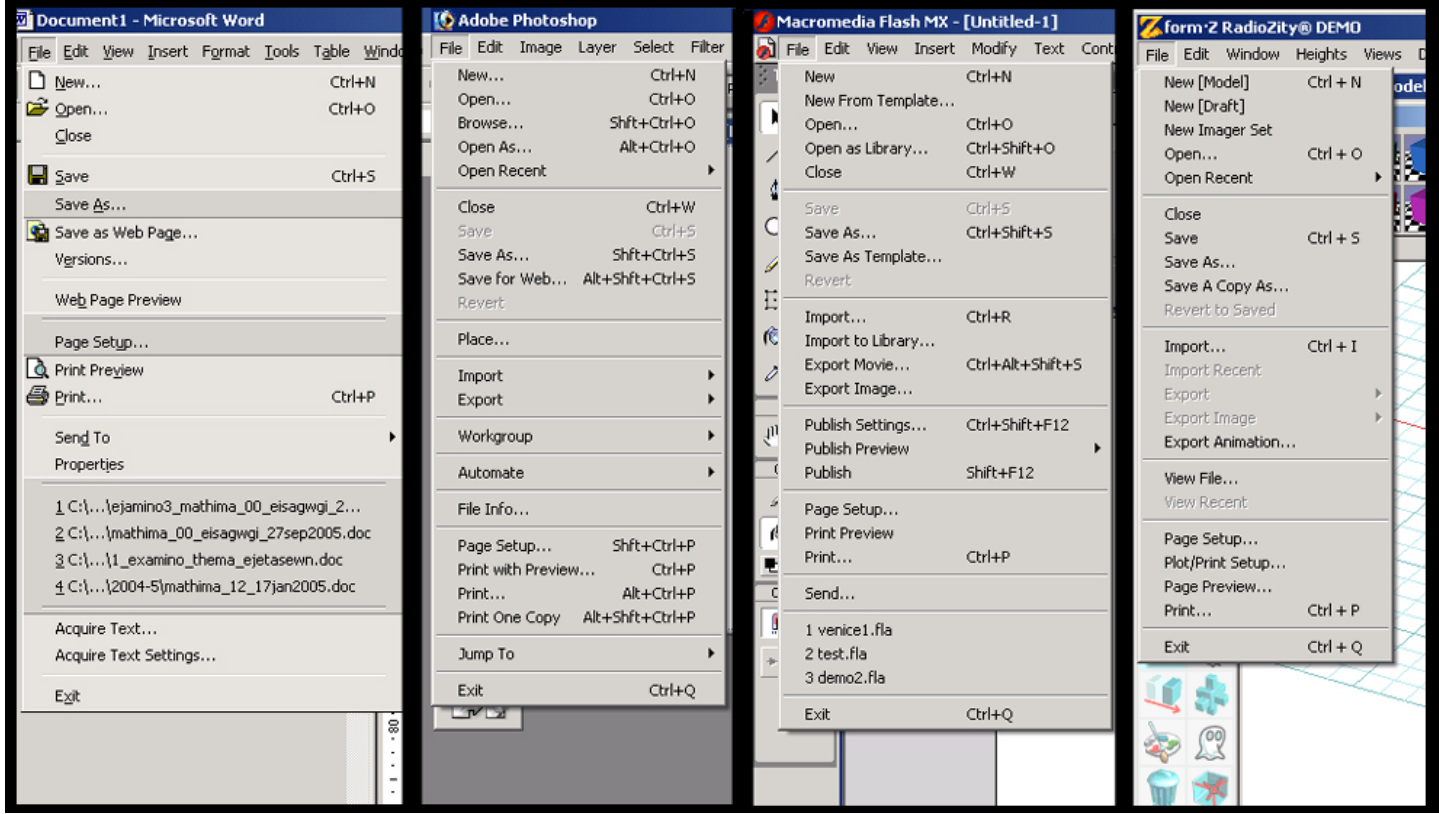

Το μενού "File" στα προγράμματα MS Word, PhotoShop, Flash και Form-z.

Το μενού "Edit" περιλαμβάνει εντολές που εφαρμόζονται σε επιλεγμένα τμήματα των αρχείων. Τα προγράμματα παρουσιάζουν μεταξύ τους αντιστοιχίες στις εντολές Cut (Clear), Copy (Duplicate), Paste, Undo (History στα PhotoShop και Maya), Redo, Preferences (Properties στο μενού "File" στο MS Word), Select (αποτελεί ειδικό μενού στο PhotoShop).

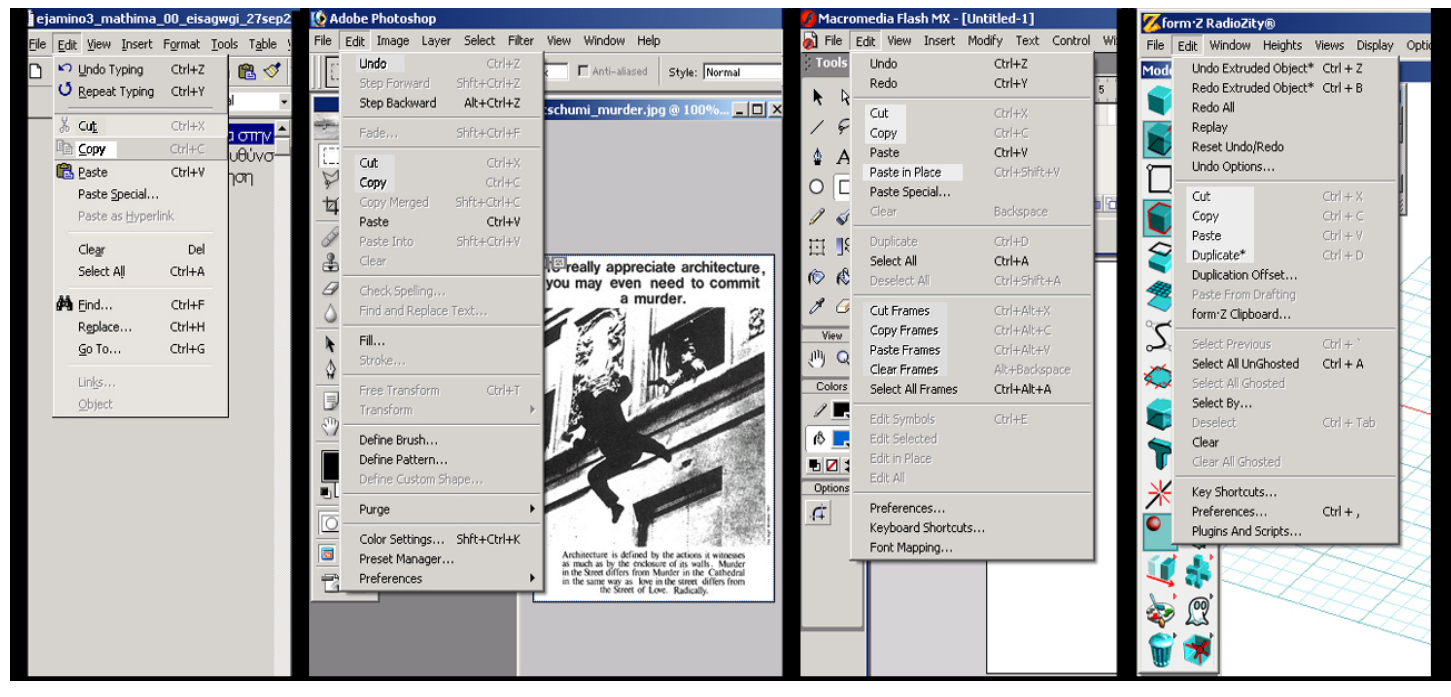

Το μενού "Edit" στα προγράμματα MS Word, PhotoShop, Flash και Form-z.

Τα μενού "View / Window / Display / Palettes" έχουν παραπλήσιες εντολές που αφορούν στο τι προβάλλεται στην οθόνη του υπολογιστή. Ενδεικτικά περιλαμβάνουν εντολές μεγέθυνσης και σμίκρυνσης όπως zoom in / zoom out, fit on screen, navigation, εντολές εμφάνισης και απόκρυψης βοηθητικών γραμμών, οδηγών (Rulers), παλετών, εργαλειοθηκών (Tools), κανάβου, ποιότητας προβολής και ενεργοποίησης σημείων έλξης (Snap Points).

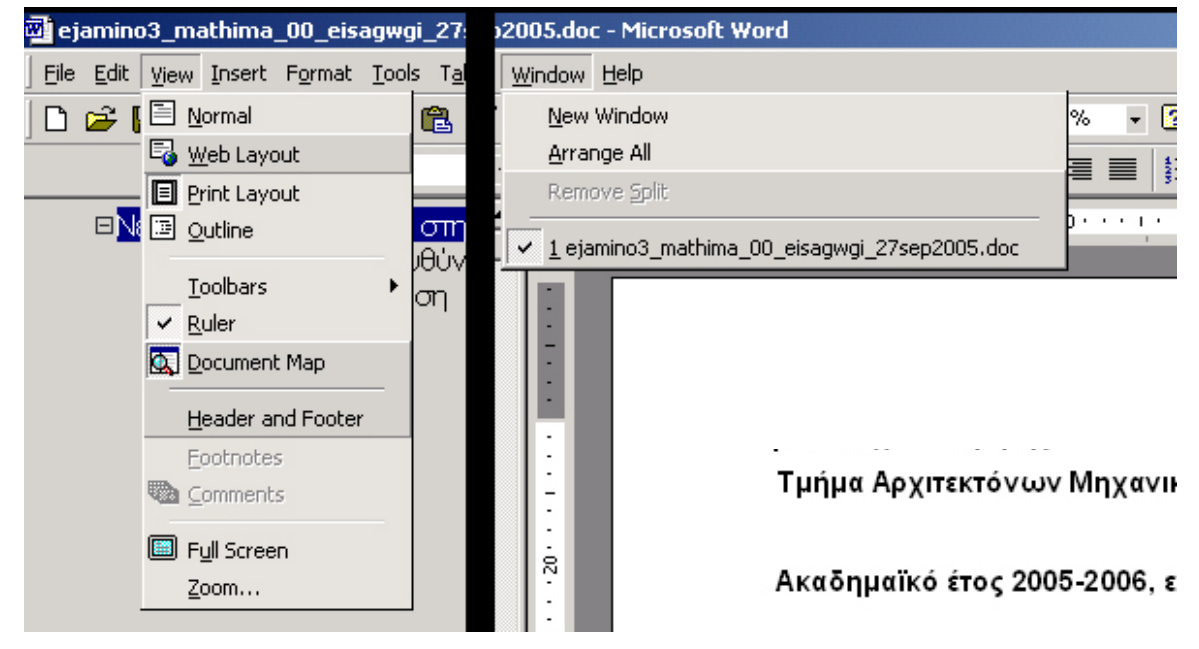

Τα μενού "View" και "Window" στο πρόγραμμα MS Word.

| <b>Adobe Photoshop</b>                     |                                                                             |                                          |                                    |                                 |                                             |          |                                                                                                    |  |  |  |
|--------------------------------------------|-----------------------------------------------------------------------------|------------------------------------------|------------------------------------|---------------------------------|---------------------------------------------|----------|----------------------------------------------------------------------------------------------------|--|--|--|
|                                            | File Edit Image Layer Select Filter                                         | View Window Help                         |                                    | w                               | Window Help                                 |          |                                                                                                    |  |  |  |
|                                            | 0 <sub>c</sub><br>画<br>Feather: 0 p                                         | Proof Setup<br>Proof Colors              | Ctrl+Y                             |                                 | <b>Documents</b><br>Workspace               |          |                                                                                                    |  |  |  |
|                                            | berlin_11.jpg @ 33.3 <sup>o</sup><br>$01$ $\boxtimes$<br>Kaffeebar am HACKE | Gamut Warning<br>Zoom In                 | Shft+Ctrl+Y<br>$Ctrl++$            | RG<br>Train                     | $\vee$ Tools<br>$\vee$ Options              |          |                                                                                                    |  |  |  |
| r⊕<br>X                                    | Coffee bar at HAC                                                           | Zoom Out<br>Fit on Screen                | Ctrl+-<br>$Ctrl+0$                 | $-tal$<br>5CH<br>edilcl         | File Browser                                |          |                                                                                                    |  |  |  |
| ¥,<br>丼                                    |                                                                             | <b>Actual Pixels</b><br>Print Size       | Alt+Ctrl+0                         | am"<br>en un                    | Navigator<br>$\sqrt{}$ Info                 |          |                                                                                                    |  |  |  |
| $\mathscr{D}, \mathscr{D}$ .<br>2, 5       |                                                                             | $\vee$ Extras<br>Show                    | Ctrl+H                             | teme<br>re ba<br>(Eas)<br>tene' | $\vee$ Color<br>Swatches                    | aп<br>W. |                                                                                                    |  |  |  |
| $\n  B$                                    |                                                                             | Rulers                                   | $Ctrl + R$                         | tonst<br>Glo                    | Styles                                      | lan      |                                                                                                    |  |  |  |
| $\circ$ .<br>$\mathbf{R}$                  | <b>Akustisches Ampelsigt</b>                                                | Snap<br>Snap To                          | Shft+Ctrl+;                        | DO.<br>of<br><b>HED</b>         | ↓ History<br>Actions<br><b>Tool Presets</b> |          | 口図<br>Œ<br><b>Navigator</b><br>lnfo                                                                                                    |  |  |  |
| ♦.<br>$\mathbb{R}$ , $\mathscr{S}$ ,<br>O) | Acoustic traffic light                                                      | Lock Guides<br>Clear Guides<br>New Guide | Alt+Ctrl+;                         | hal                             | $\vee$ Layers<br>Channels<br>Paths          |          | selsa an inchinente Meini<br><b>Infleedor &amp; HARESCHIR HARD</b><br>oler point on , lat. He believ says lass<br>Mit at hot on an bad in Society! This is<br>obest for 'Opp' (East German) cooket sub-<br>spoty shoke, irran |  |  |  |
| $\mathbf{Q}$                               |                                                                             | Lock Slices<br>Clear Slices              |                                    |                                 | <b>Brushes</b>                              |          | as Abend<br><b>Talk of the WOLLETT</b><br>countic daffic light sighal for blind people                                                                                                    |  |  |  |
|                                            |                                                                             |                                          | Late afternoon in th<br>Feierabend |                                 | Character<br>Paragraph                      | lifte    | Les aftenaos in se MONSICIJ FAIS                                                                                                    |  |  |  |
| $\circ$ $\circ$<br>600<br><b>EXE</b>       |                                                                             |                                          |                                    |                                 | Status Bar                                  |          | <b>THOPA</b>                                                                                                    |  |  |  |
|                                            |                                                                             |                                          |                                    |                                 |                                             |          | 49.66%<br>w<br>△                                                                                                    |  |  |  |

Τα μενού "View" και "Window" στο πρόγραμμα PhotoShop, με πρόσθετο στοιχείο την παλέτα πλοήγησης στην εικόνα (Navigator).

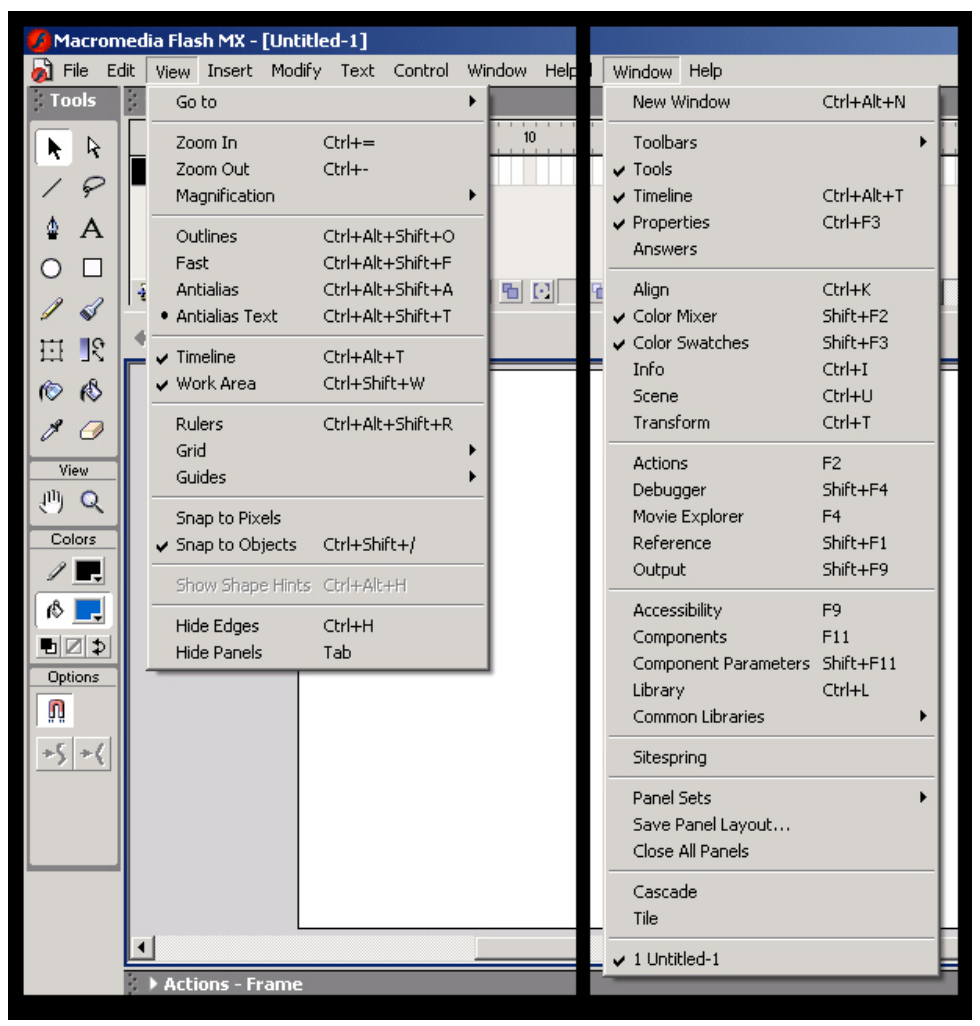

Τα μενού "View" και "Window" στο πρόγραμμα Flash.

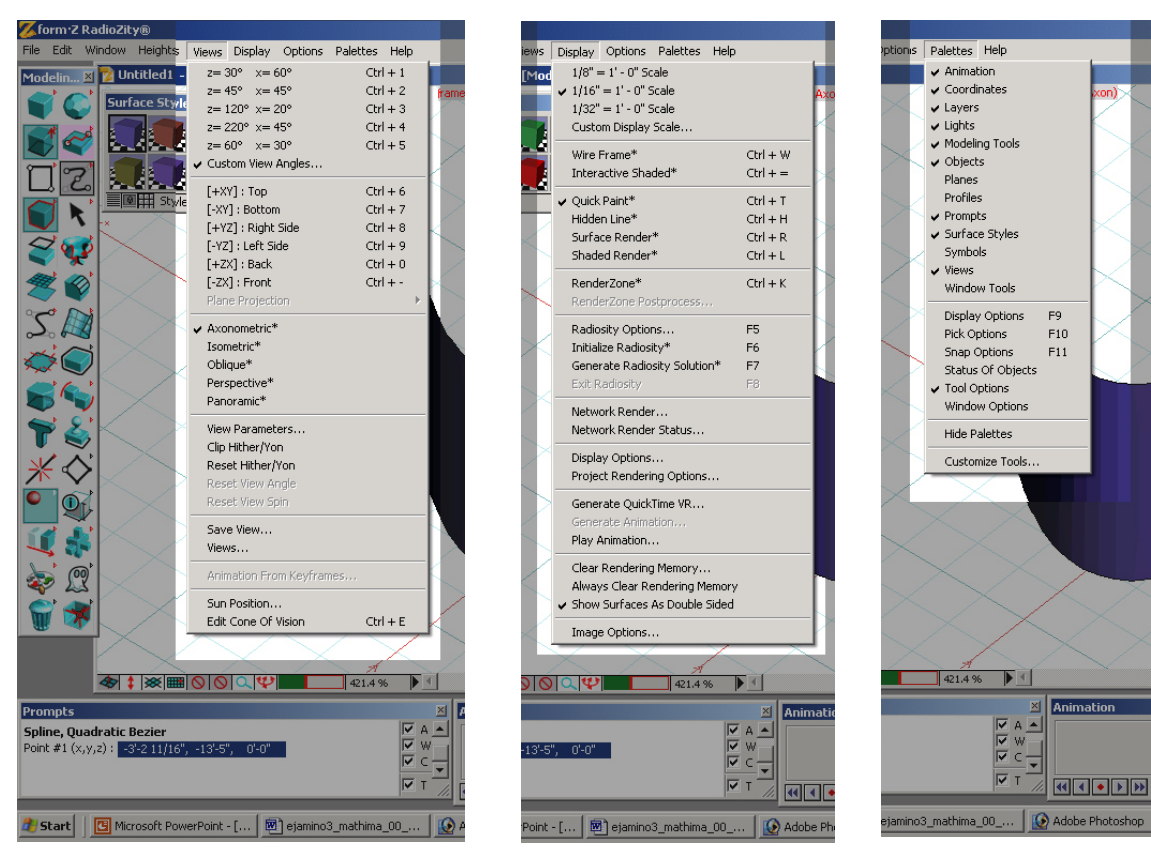

Τα μενού "Views", "Display" και "Palettes" στο πρόγραμμα Form-z.

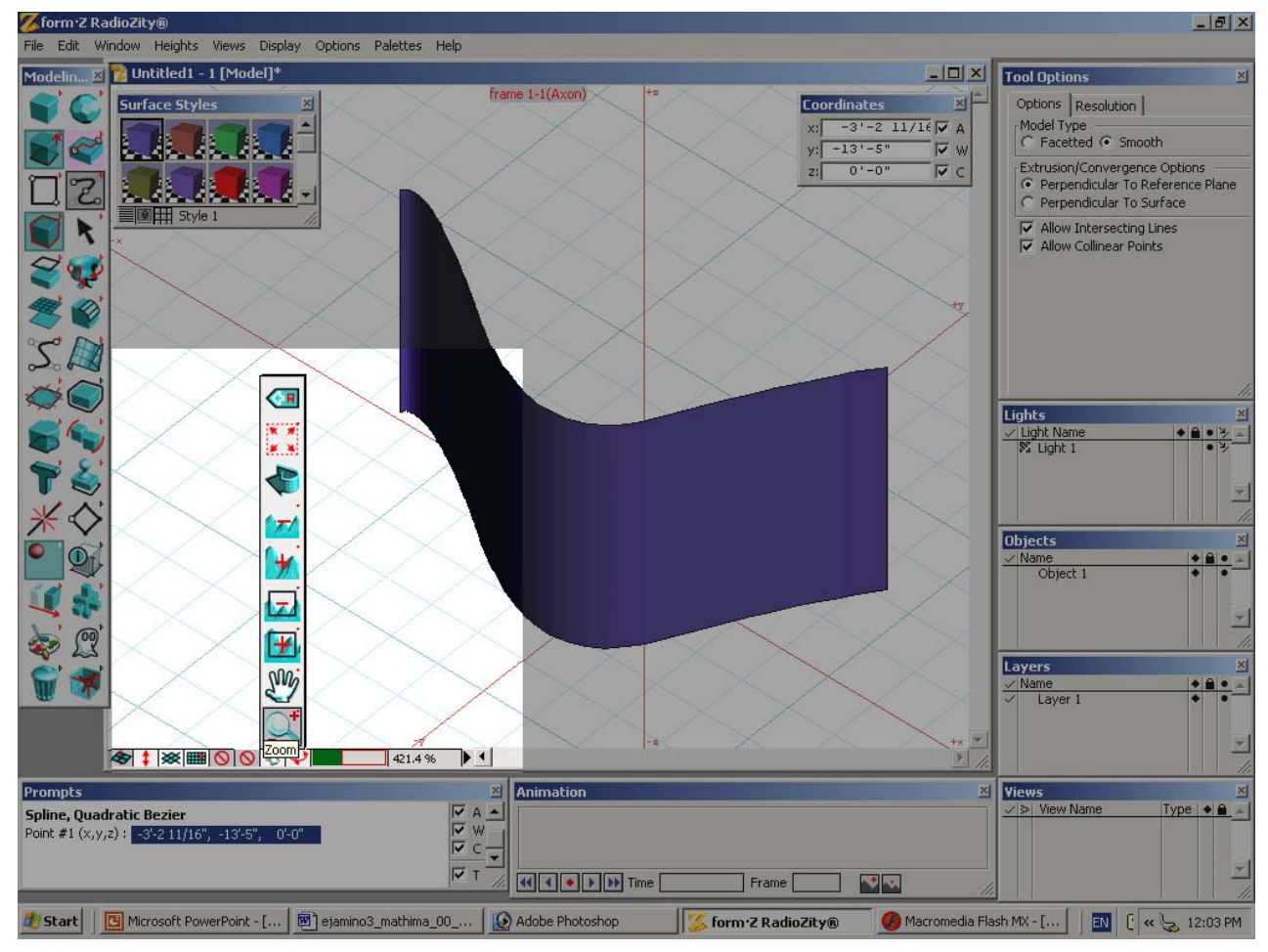

Το μενού με πρόσθετες εντολές προβολής στην οθόνη στο πρόγραμμα Form-z.

Η παλέτα εργαλείων (Toolbox) περιέχει εργαλεία επεξεργασίας που είναι πιο εξειδικευμένα για κάθε πρόγραμμα. Με μια προσεκτική ματιά, όμως, φαίνεται πως παρουσιάζουν ομοιότητες, ειδικά όταν πρόκειται για προγράμματα της ίδιας εταιρίας, όπως η Adobe, η Microsoft, η Autodesk και η Macromedia. Ειδικός λόγος για τα εργαλεία κάθε προγράμματος θα γίνει στην παρουσίασή τους ξεχωριστά.

Όμοια, σε κάθε πρόγραμμα παρουσιάζονται παλέτες με ειδικό σκοπό τον οπτικό έλεγχο παραμέτρων στοιχείων, εντολών και παραμέτρων. Ενδεικτικά, τέτοιες παράμετροι αφορούν στην ταξινόμηση σε layers, την πλοήγηση (navigation) στο PhotoShop, τον χρωματικό έλεγχο (colors), τον έλεγχο των στοιχείων του αρχείου, τον φωτισμό, την κίνηση, τα views και την ενεργή εντολή στο Form-z και άλλα. Εκτενής αναφορά για τις παλέτες θα γίνει κατά την ξεχωριστή παρουσίαση συγκεκριμένων προγραμμάτων.

### **Βιβλιογραφία**

- Nigel Chapman and Jenny Chapman, *Digital Multimedia*, (Sussex: Wiley & Sons), 2004.

- Nigel Chapman and Jenny Chapman, *Digital Media Tools*, (Sussex: Wiley & Sons), 2003.

- Κώστας Λαζαρόπουλος, *PhotoShop: Εξειδικευμένες Τεχνικές*, (Αθήνα: Nexus Publications), 2005.